## Configurar permisos en Microsoft Stream (Grabaciones de M. Team)

1. Ingresa en tu navegador a *portal.office.com* con tu cuenta de Office 365 (Microsoft Teams) y has clic en *Stream*.

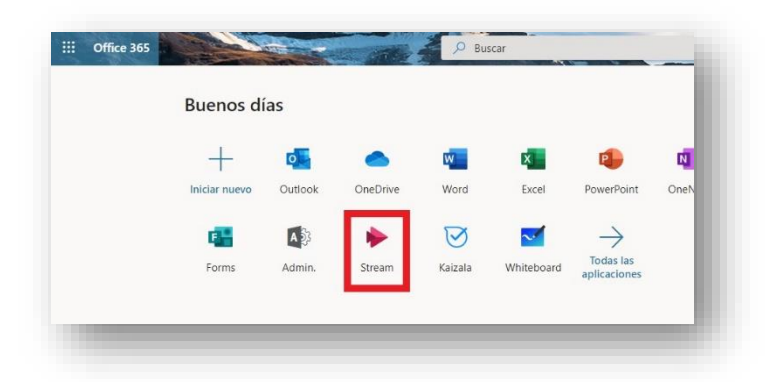

2. Haga clic *Mi contenido*, ubicado en la barra superior a la izquierda y en el menú desplegable acceda a *Videos*.

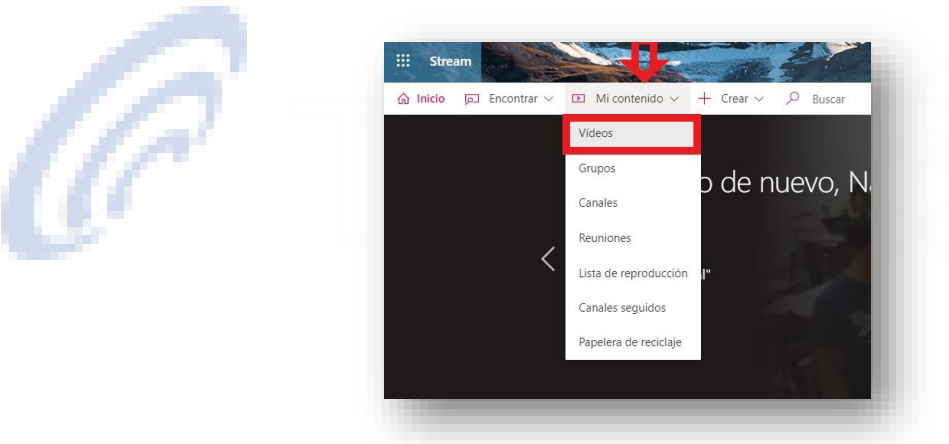

3. Selecciona actualizar detalles de video, como indica la imagen.

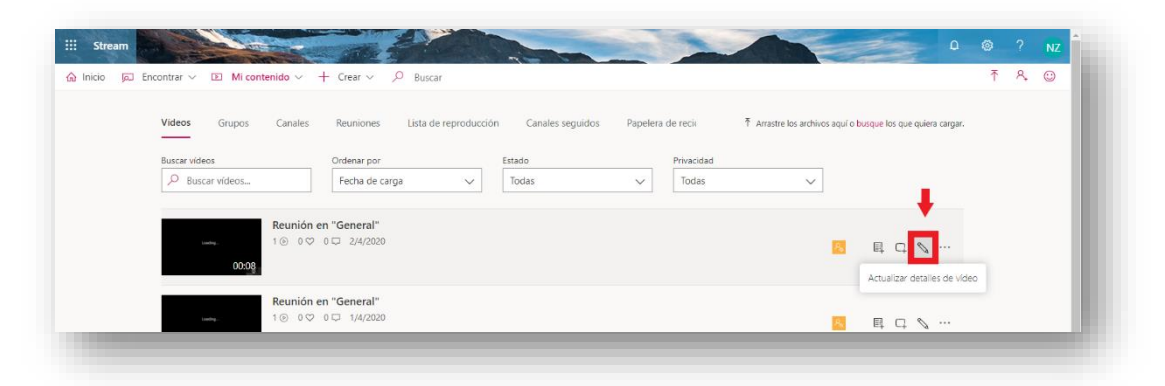

4.

a. Si desea es que sus grabaciones **no** sean públicas, debe destildar la opción en verde "*Permitir a todos en la empresa ver este video*".

b. Si desea que su equipo o clase de Teams pueda descargar o compartirlo debe seleccionar bajo "*Compartir con*" a tu equipo o clase y tildar la opción propietario. En el caso de la siguiente imagen la clase o equipo donde se grabó el video en Microsoft Teams se llama "*Stream test*". Esto se realiza por cada video.

*Recuerde que el uso de Microsoft Stream para la visualización de contenido esta estrictamente destinado a usuarios con una licencia institucional de Office 365. Es decir, cuentas de dominio @frsf.utn.edu.ar y algunas cuentas docentes informadas por el Departamento.*

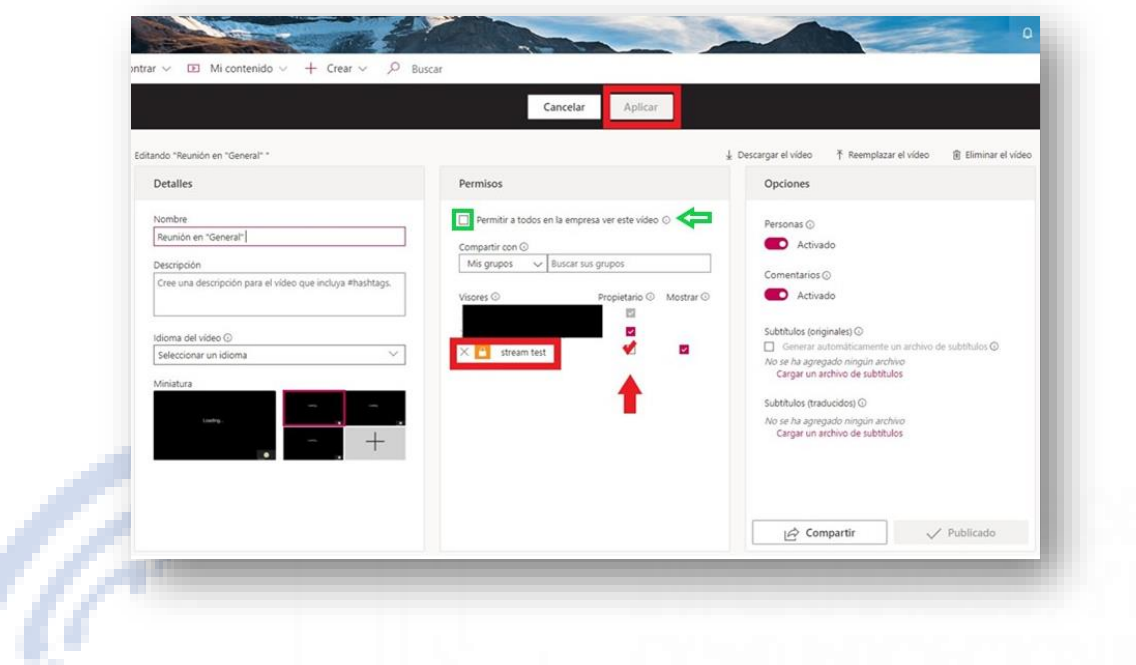